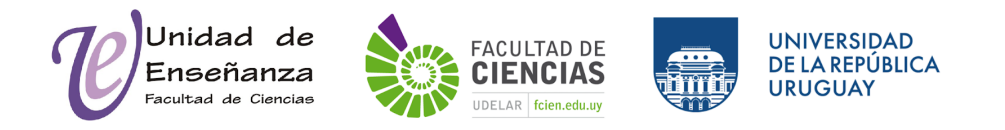

## **Uso del formato rejilla en EVA**

El formato de los sitios en EVA es la parte de la configuración que permite definir cómo se van a organizar visualmente los contenidos. Los más frecuentes son los formatos Temas; Semanas; y Pestañas. Recientemente, se agregó al servidor de EVA - Ciencias el formato Rejilla.

El formato rejilla es un formato de curso modular y visual. Cada curso en EVA se puede separar por secciones (temas), que son las unidades que componen el temario del curso. Este formato se muestra como un conjunto de íconos con títulos cortos, cada uno de los cuales se corresponde con un tema del curso. Al hacer click sobre un ícono se despliegan todos los contenidos del tema correspondiente.

## **Cómo configurarlo**

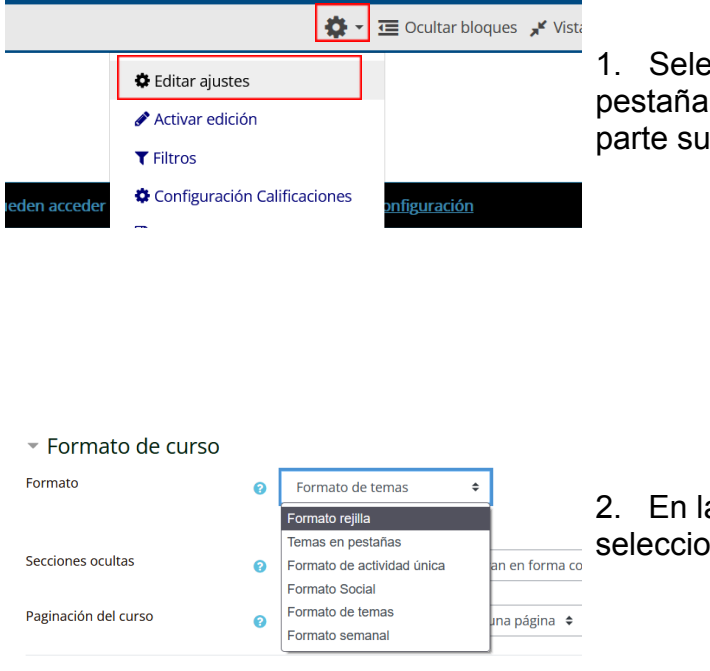

1. Seleccionar editar ajustes en la pestaña con el ícono de engranaje en la parte superior de EVA.

2. En la sección de formato de curso seleccionar **Formato rejilla**.

Posterior a esa selección, en la sección **formato de curso** se desplegarán todas las configuraciones sobre la estética de este formato. Es necesario seleccionar el número de secciones que tendrá (se puede modificar luego).

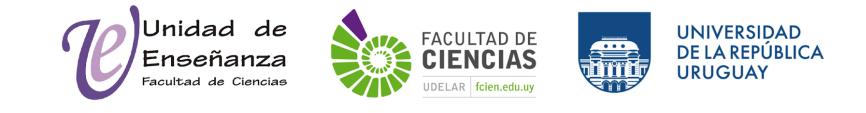

La apariencia de la página del curso se ve de la siguiente forma:

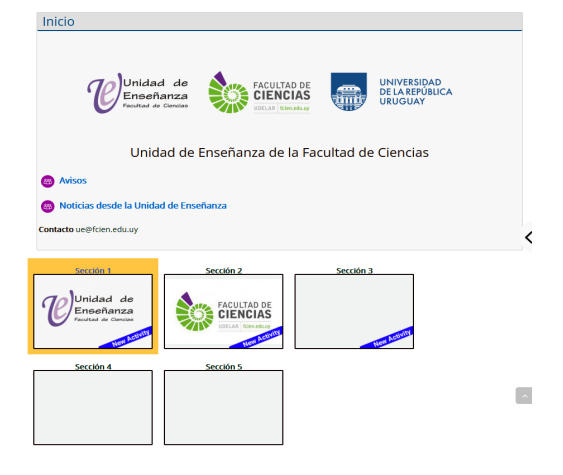

Por defecto, la sección de inicio, o lo que suele denominarse como *Tema cero* aparece desplegada y visible a los estudiantes, pero se puede configurar para que aparezca como ícono en la parrilla de secciones.

Se pueden añadir imágenes a elección para cada ícono de sección (cuyas proporciones también se pueden configurar en la sección **formato de curso**.

## **Ejemplo**

El siguiente ejemplo muestra la diferencia entre un curso cuyos temas están configurados por pestañas y el mismo como formato rejilla.

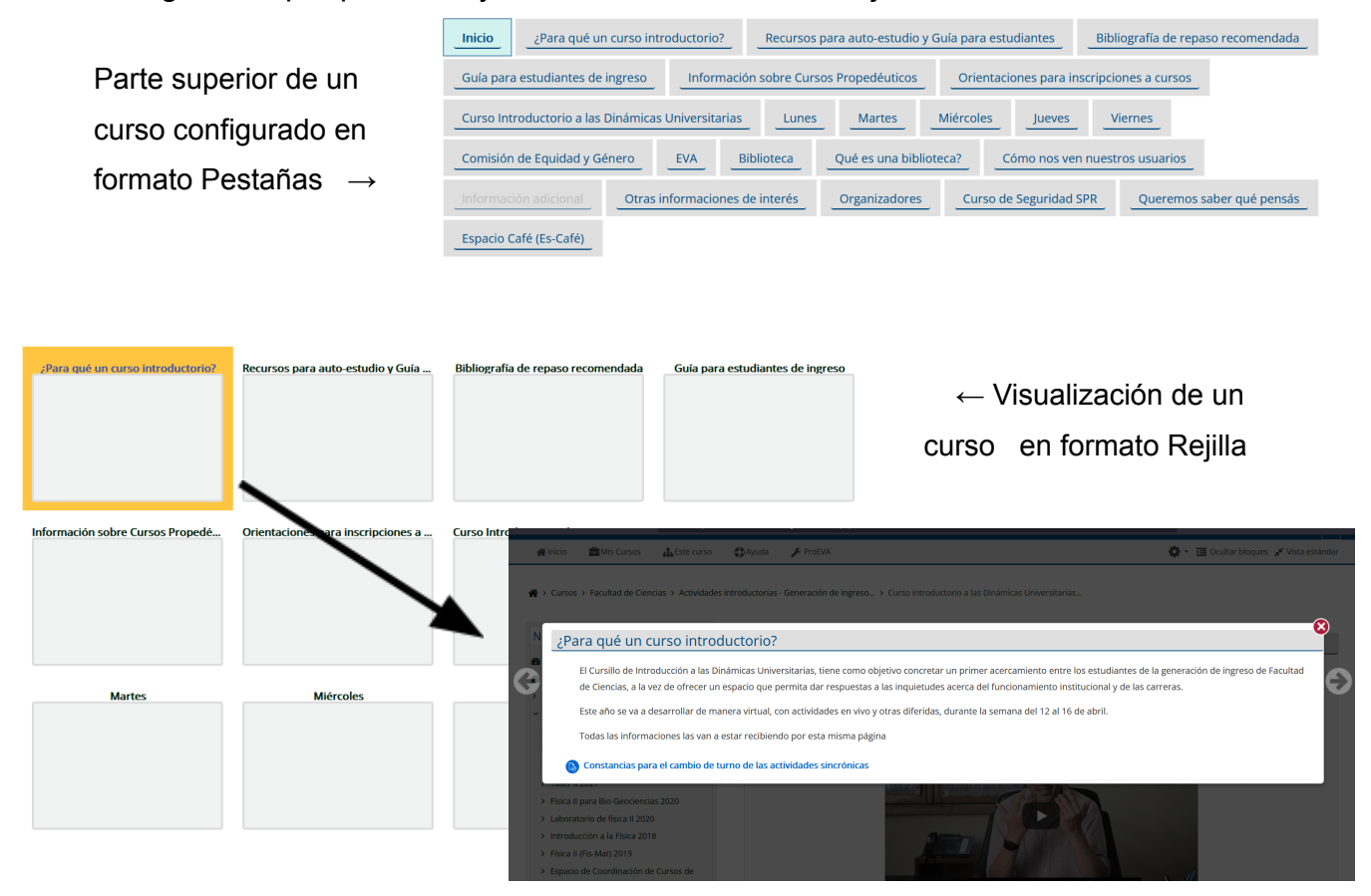

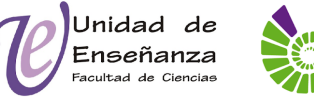

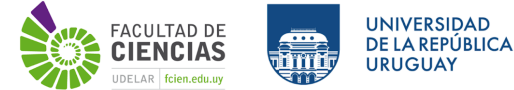

En el formato rejilla, el contenido de las secciones se despliega en una ventana como se ve en el ejemplo anterior. Además, se puede navegar por las secciones usando las flechas.

Fortalezas: Este formato permite recorrer los contenidos de una manera organizada y visualmente amena a los estudiantes.

Limitaciones: Si ya tenemos un curso configurado en pestañas, con determinada organización en subpestañas, o éstas con determinado formato de color, esta configuración no se mantiene al intercambiar entre distintos Formatos de curso en EVA.

Unidad de Enseñanza - Diciembre 2021

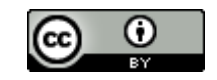

Esta obra está bajo una Licencia Creative Commons Atribución 4.0 Internacional. Para ver la copia de esta licencia, visite http://creativecommons.org/licenses/by/4.0/.